## **How to install IOS 17.0 on iPhone XR**

In this post, I am going to install IOS 17.0 Developer Beta released this month. I am currently running IOS v16.3.1 and iTunes is v12.12.9.4. First, I will upgrade to v16.6 and then v17.0

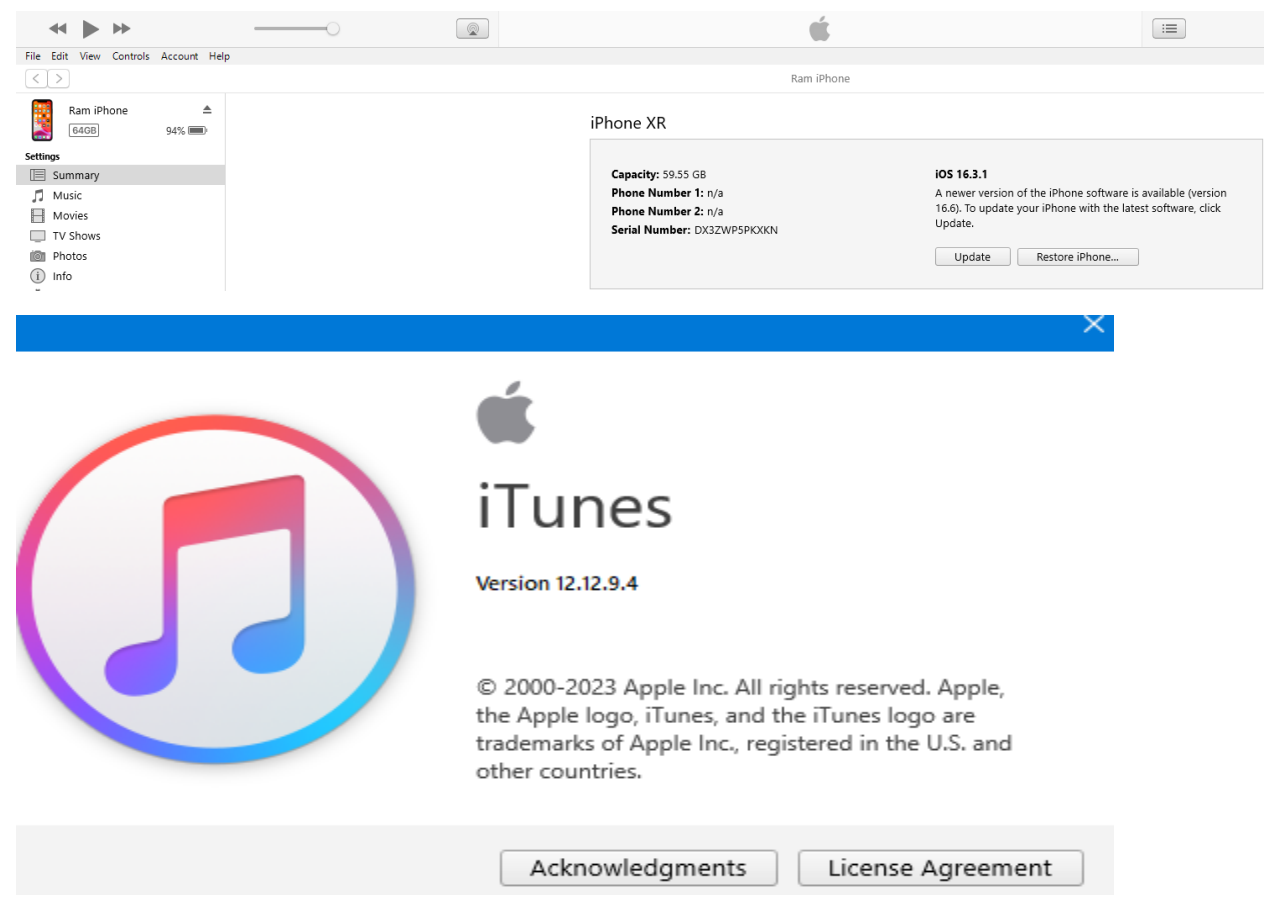

If you visit below links you can download offline copy of macOS and IOS Developer Beta

<https://developer.apple.com/download/#ios-restore-images-ipad-new> <https://developer.apple.com/support/install-beta/>

In order to install IOS 17 Developer Beta you have to sign up - only then you will be able to install the beta IOS 17 on apple device.

Before you install beta version it is always a good practice to have a backup. I am going to perform the backup to a computer using iTunes.

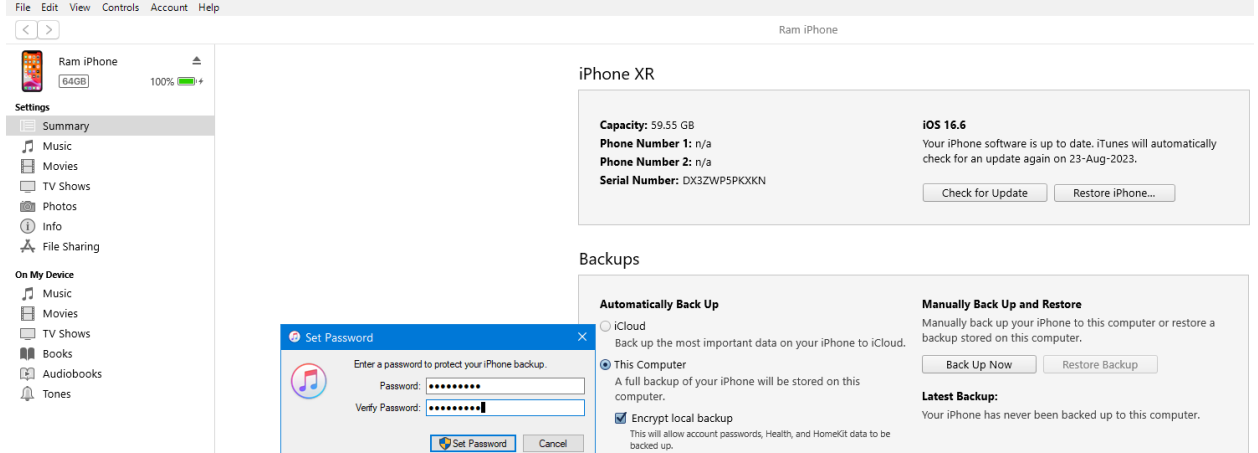

Before backup starts you will be asked to enter passcode twice.

iTunes Backing up "Ram iPhone"... Stop Time remaining: About 10 seconds File Edit View Controls Account Help  $\sqrt{2}$ Ram iPhone Ram iPhone  $\triangleq$ iPhone XR  $100%$ **64GB** Settings<br> **E** Su Capacity: 59.55 GB iOS 16.6 Your iPhone software is up to date. iTunes will automatically<br>check for an update again on 23-Aug-2023.  $\Box$  Music Phone Number 1: n/a Phone Number 2: n/a  $\blacksquare$  Movies Serial Number: DX3ZWP5PKXKN TV Shows Check for Update Restore iPhone... **in** Photos  $(i)$  Info  $A_r$  File Sharing Backups On My Device  $\Box$  Music **Automatically Back Up Manually Back Up and Restore**  $\Box$  Movies All must consider the process of the manually back up your iPhone to this computer or restore a<br>Back up the most important data on your iPhone to iCloud. backup stored on this computer.  $\Box$  TV Shows **NO** Books Back Up Now Restore Backup ● This Computer 图 Audiobooks A full backup of your iPhone will be stored on this<br>computer. <u></u> Tones Latest Backup: Today 1:03 AM to this computer  $\blacktriangleright$  Encrypt local backup swords, Health, and HomeKit data to be

Now we are ready to download and install IOS 16.6 & 17.0 Developer Beta. Make sure you have logged in with your appleid and password on the phone. Then follow the steps listed below

Settings -> General -> Software Update ->

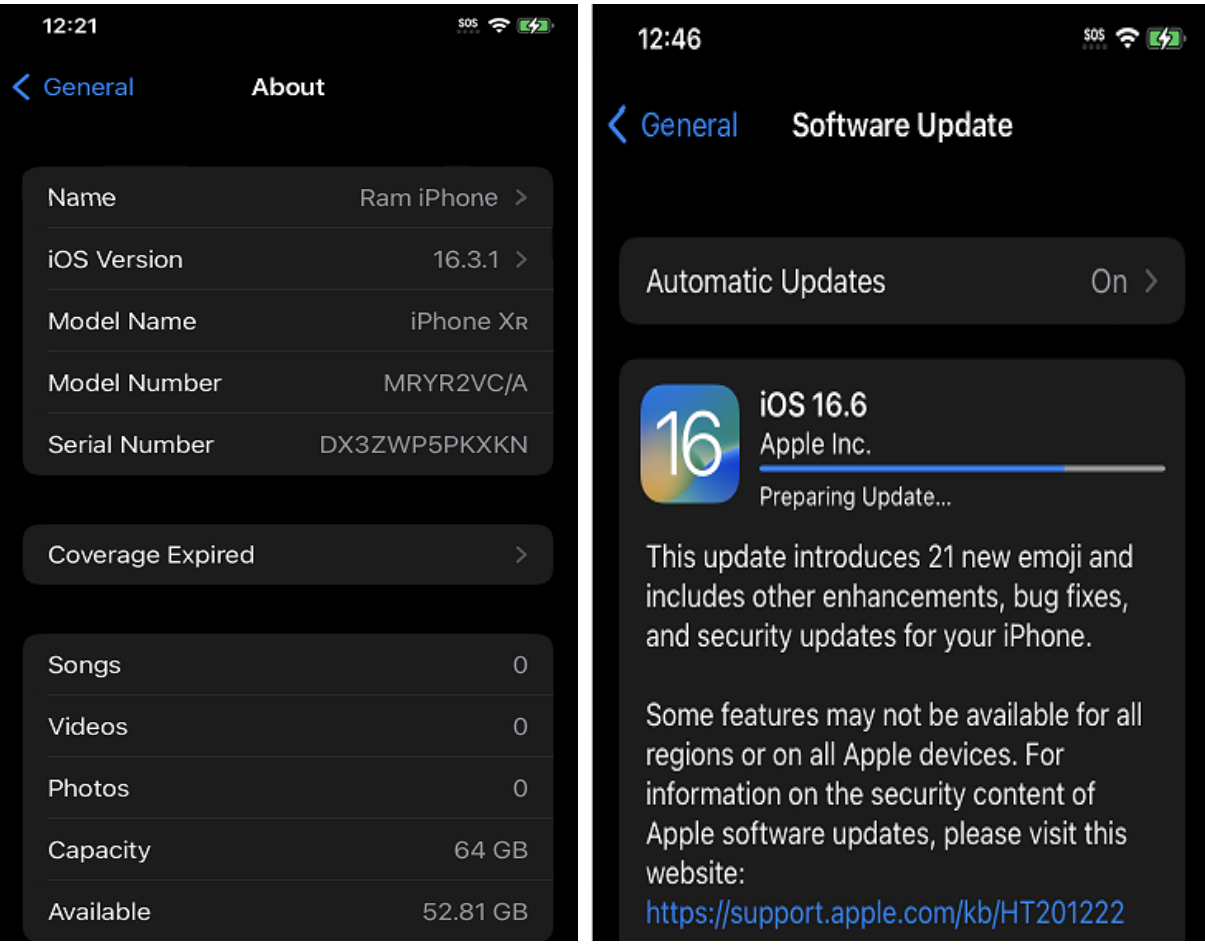

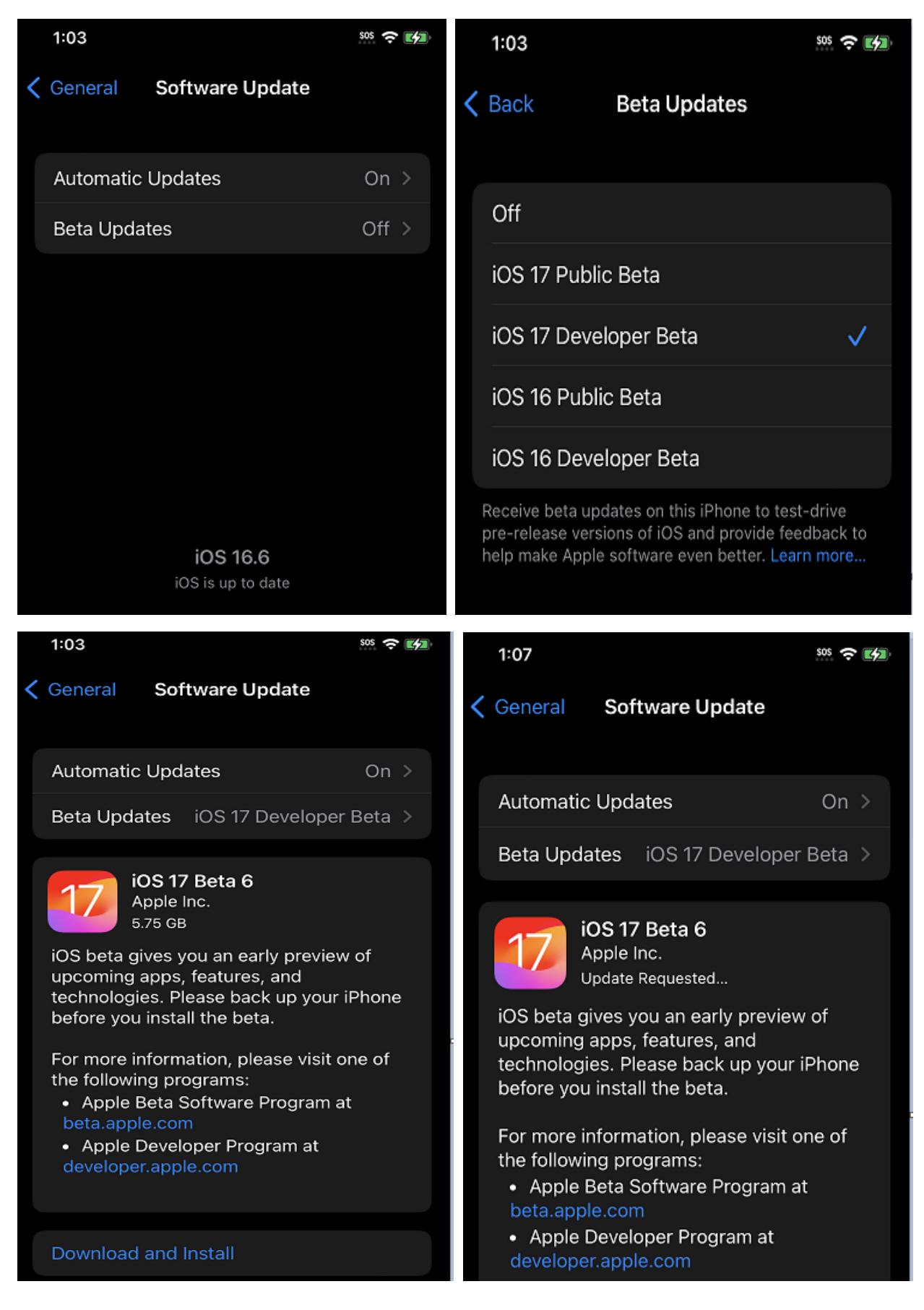

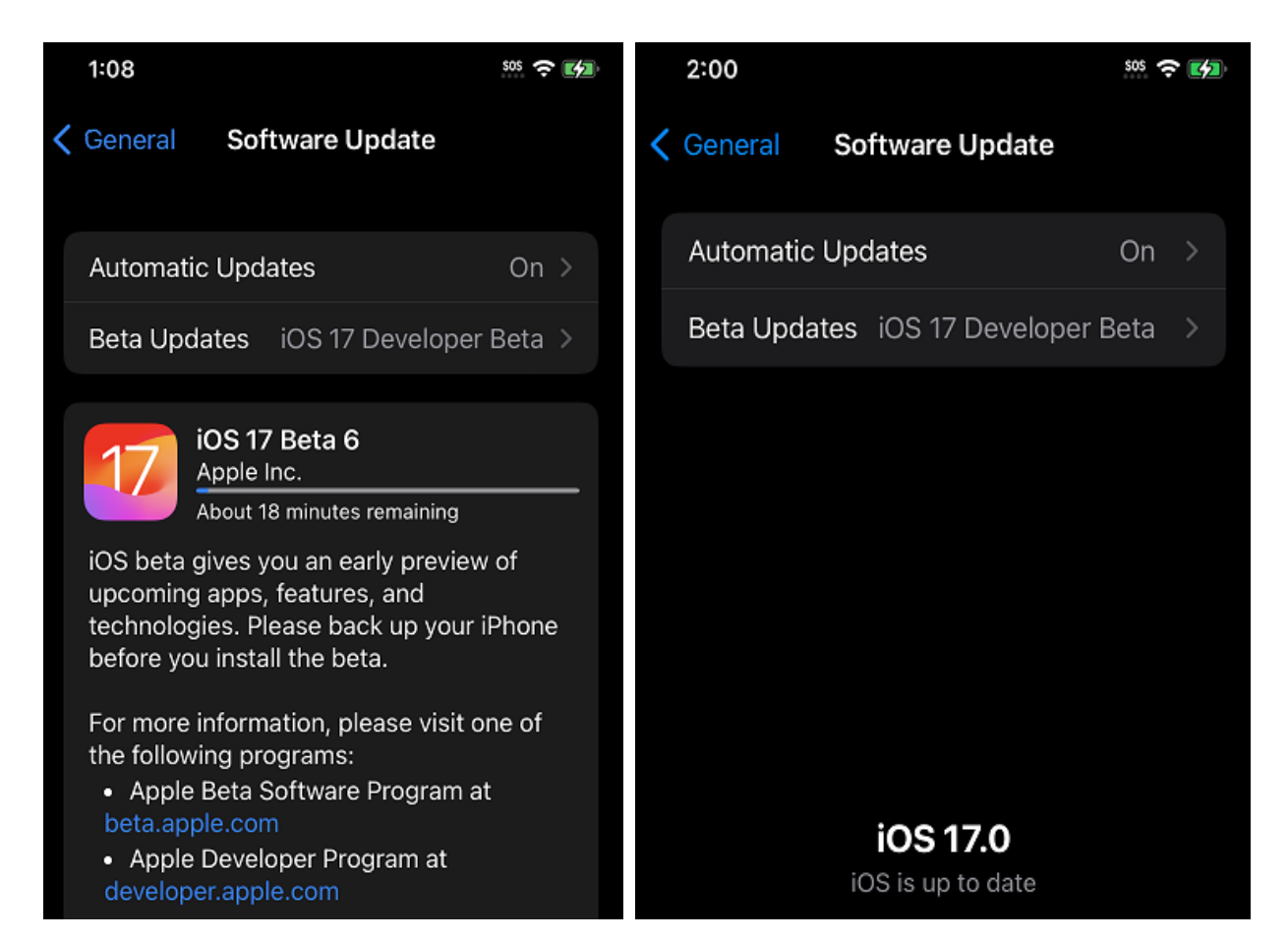

The phone will restart twice during the upgrade.

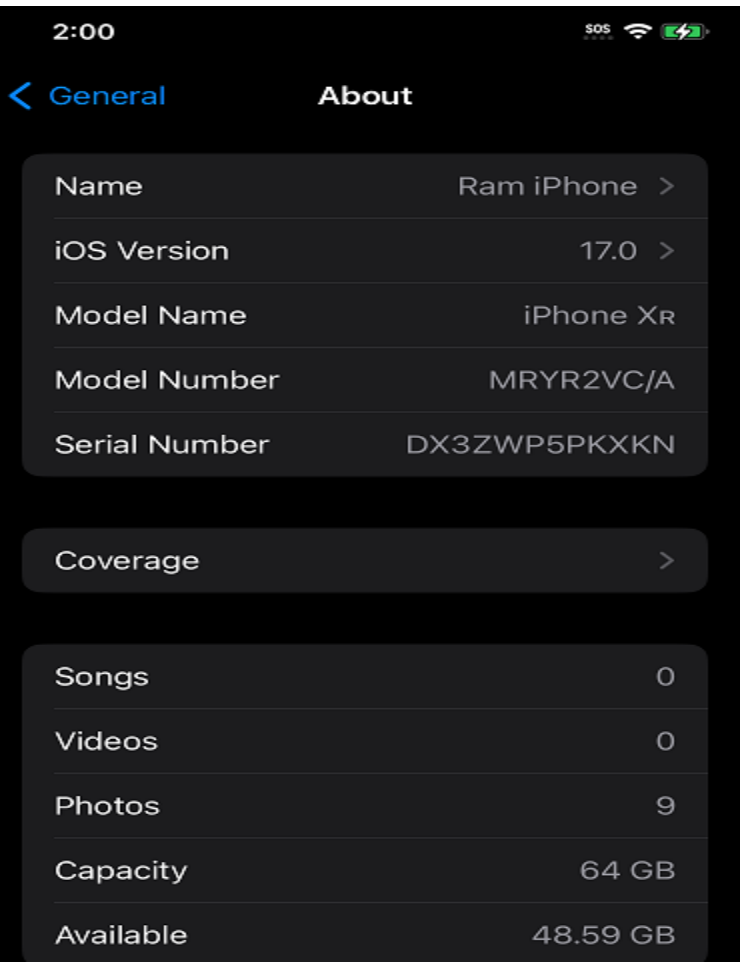

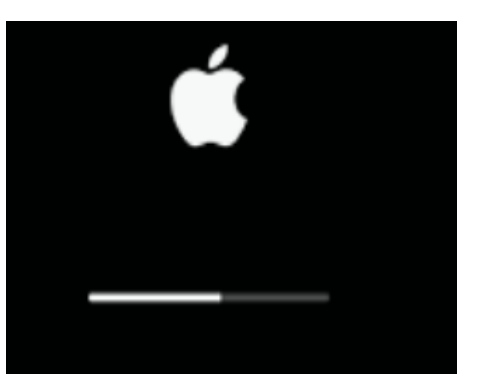

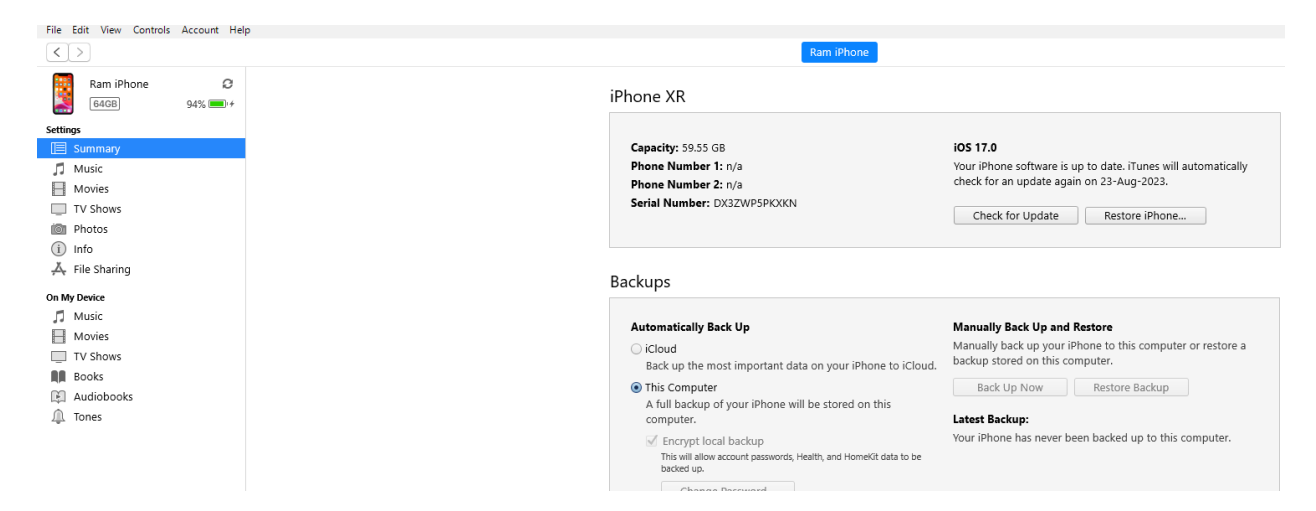

With the above you have completed IOS upgrade on iPhone XR

Thanks

**Ram 17th Aug 2023**